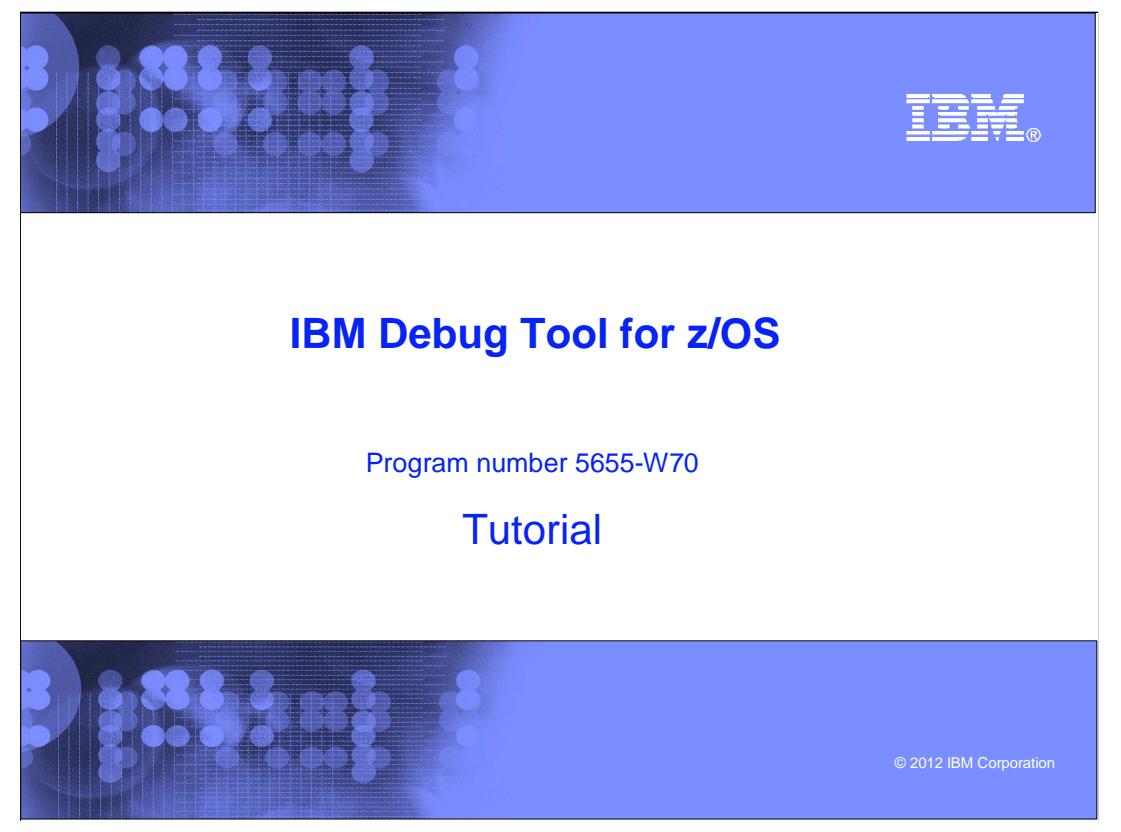

This is the tutorial for IBM Debug Tool for z/OS<sup>®</sup>, one of the IBM zSeries<sup>®</sup> problem determination tools.

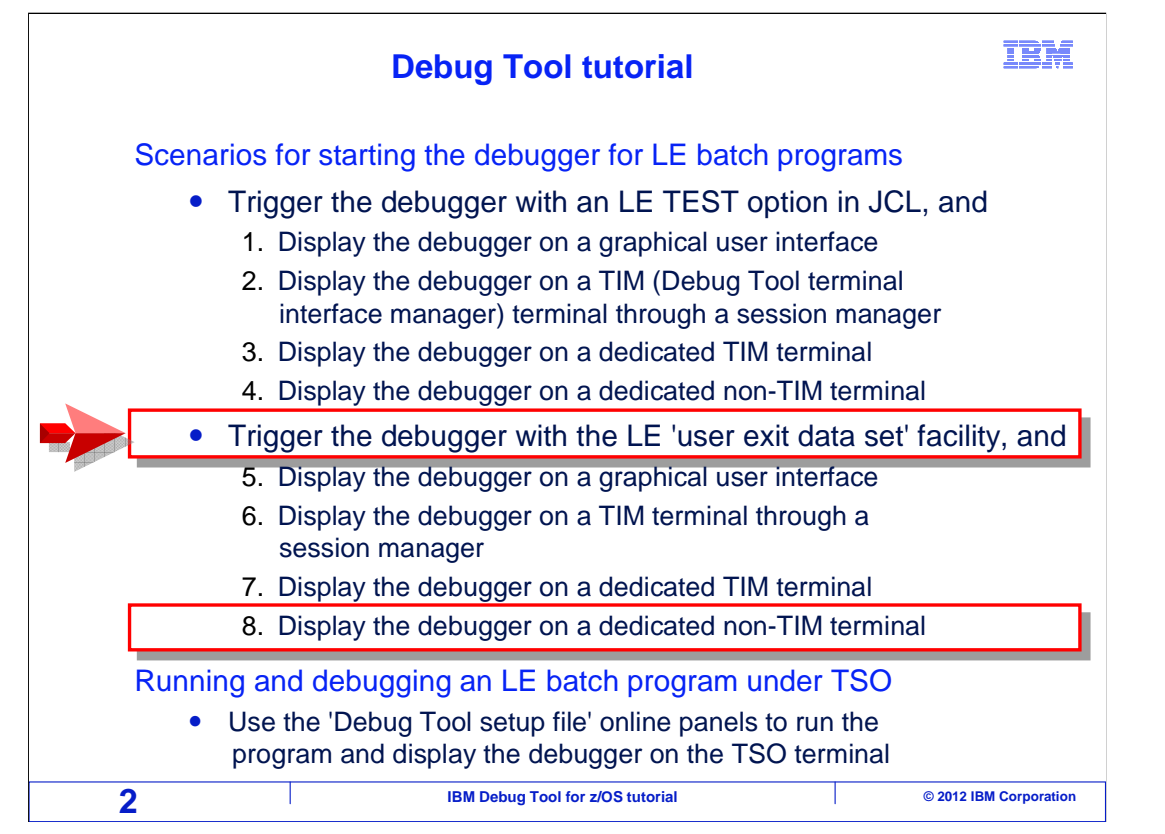

 In this section, you will see a scenario for starting Debug Tool for a batch application. In this scenario, the debugger displays on a Debug Tool terminal that is not controlled by the Debug Tool terminal interface manager. The application runs as a batch job, and the Debug Tool 'user exit data set' utility is used to set a trigger to start the debugger. You can skip this section if you do not plan to use Debug Tool this way on your system.

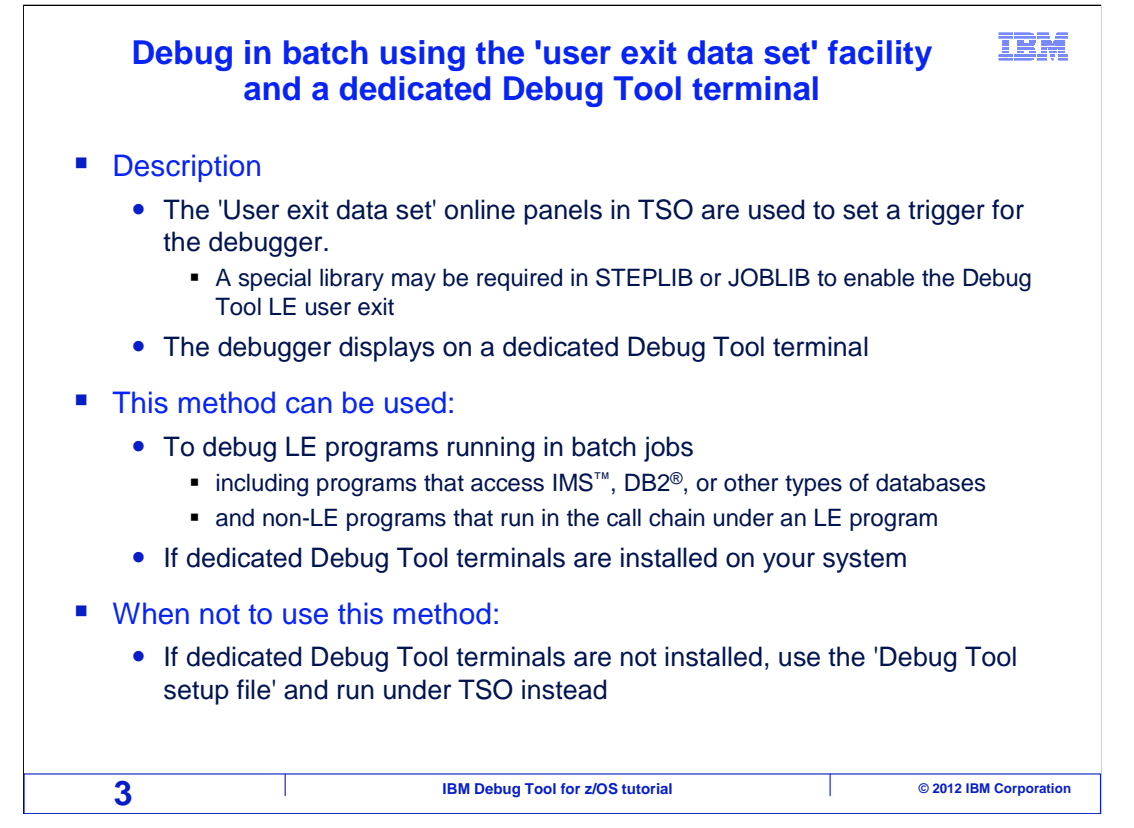

 In this scenario, the debugger is displayed on a dedicated Debug Tool terminal. The terminal is not attached to the Debug Tool terminal interface manager (or TIM), so it can be referred to as a "non-TIM" terminal. You set a trigger, to start the debugger when the application runs, using the 'Debug Tool user exit data set' utility panels in TSO.

 You can use this method to debug batch LE programs, including programs that access DB2, IMS, and other types of databases. Even non-LE subroutines can be debugged using this method, as long as there is at least one LE program higher in the call chain. This method assumes that the application is running in a batch job.

 If TIM terminal sessions are available on your system, it is generally better to use a TIM terminal, instead of this method. However, this is a good method when a non-TIM terminal is used. You cannot use this method if dedicated Debug Tool terminal sessions have not been defined on your system's network. If not, consider displaying the debugger on a GUI instead.

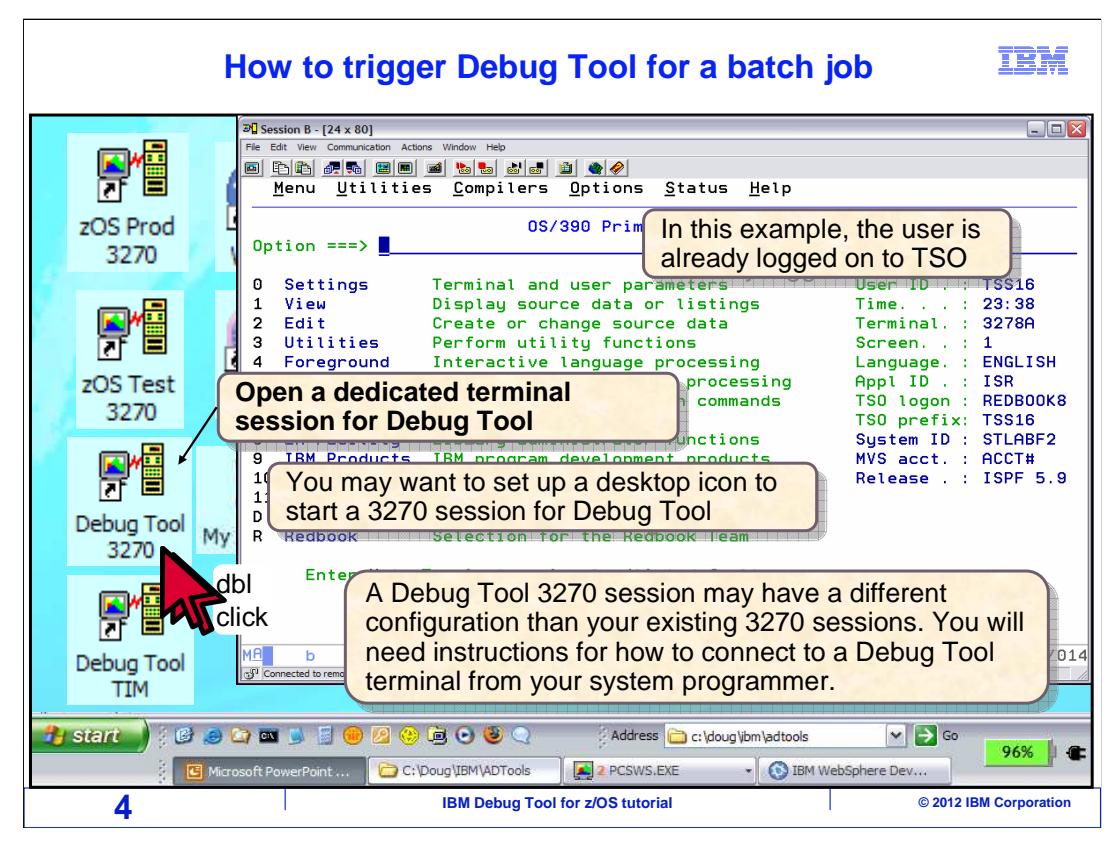

 In this example, the user is already logged on to TSO. The first step is to open a dedicated terminal session for the debugger. You may find it easiest to set up a desktop icon so that you can quickly start a terminal session for the debugger. A Debug Tool terminal session may be configured differently than your other 3270 sessions. You may need instructions from your system programmer describing how to configure a 3270 emulator session to connect to a dedicated Debug Tool terminal.

 In this example, the user has already configured a special terminal session for Debug Tool, and set up an icon for it on the desktop. The icon is double clicked.

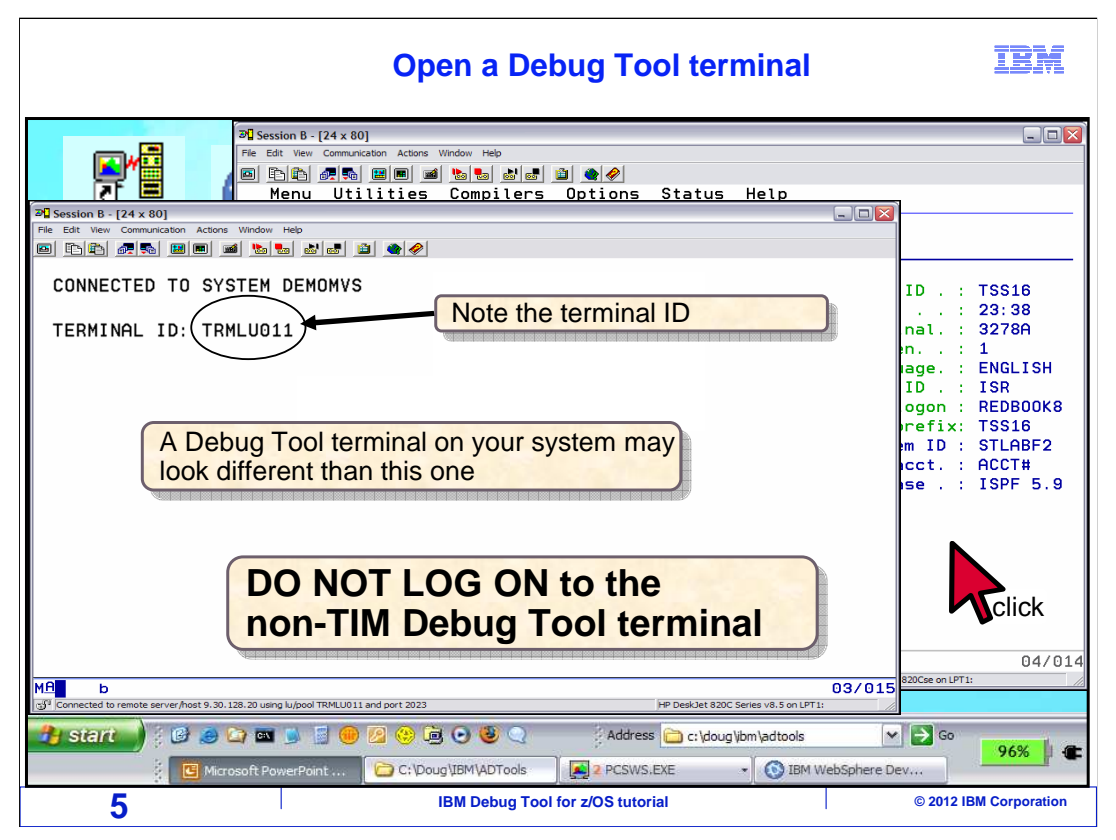

 That started a special 3270 terminal session for Debug Tool. Non-TIM Debug Tool terminal sessions have a unique appearance on every system. It may look different on your system than the example shown here. Make a note of the terminal ID, which may be displayed on the text of the screen, or in your terminal emulator's status bar. Do not log on to the Debug Tool terminal. If you log on to the terminal, it will be in use. And if it is in use, Debug Tool will not be able to connect to it.

 At this point your Debug Tool terminal is ready to receive a debugging session. Next, the TSO terminal session is selected again by clicking it.

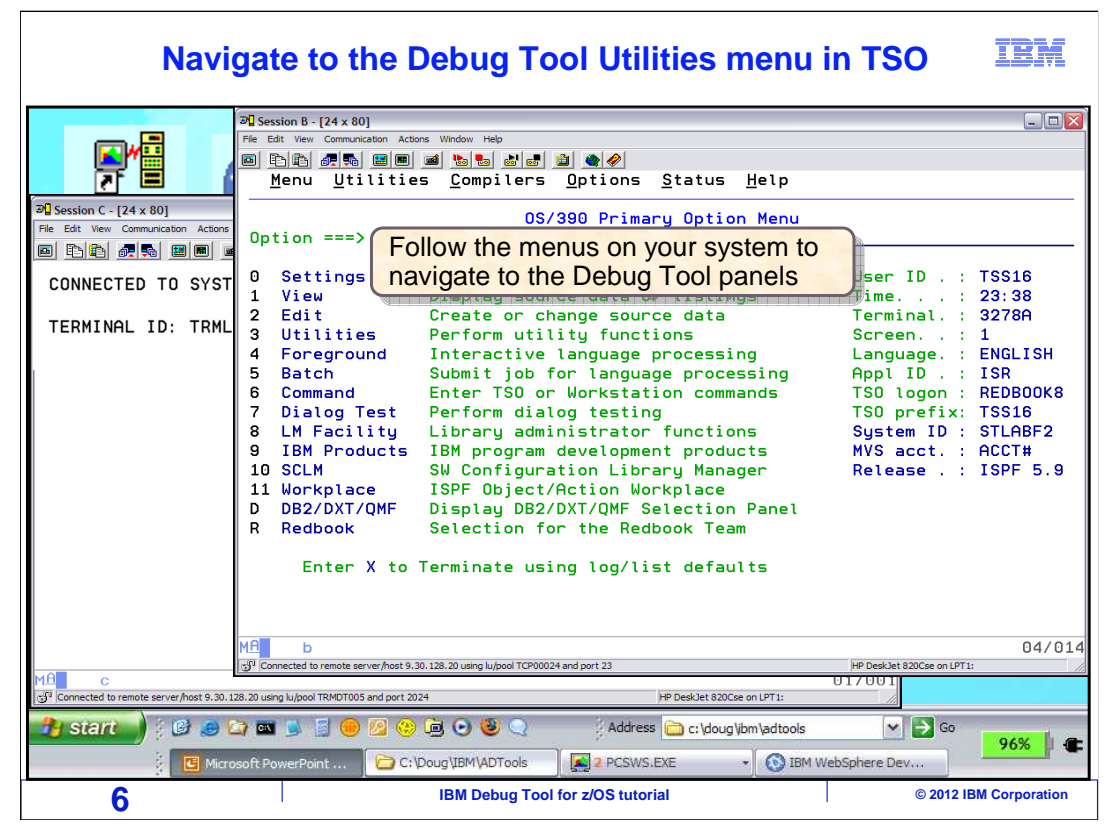

 In TSO, navigate to the Debug Tool ISPF panels. The person who installed Debug Tool on your system may have defined a menu option for you to get there.

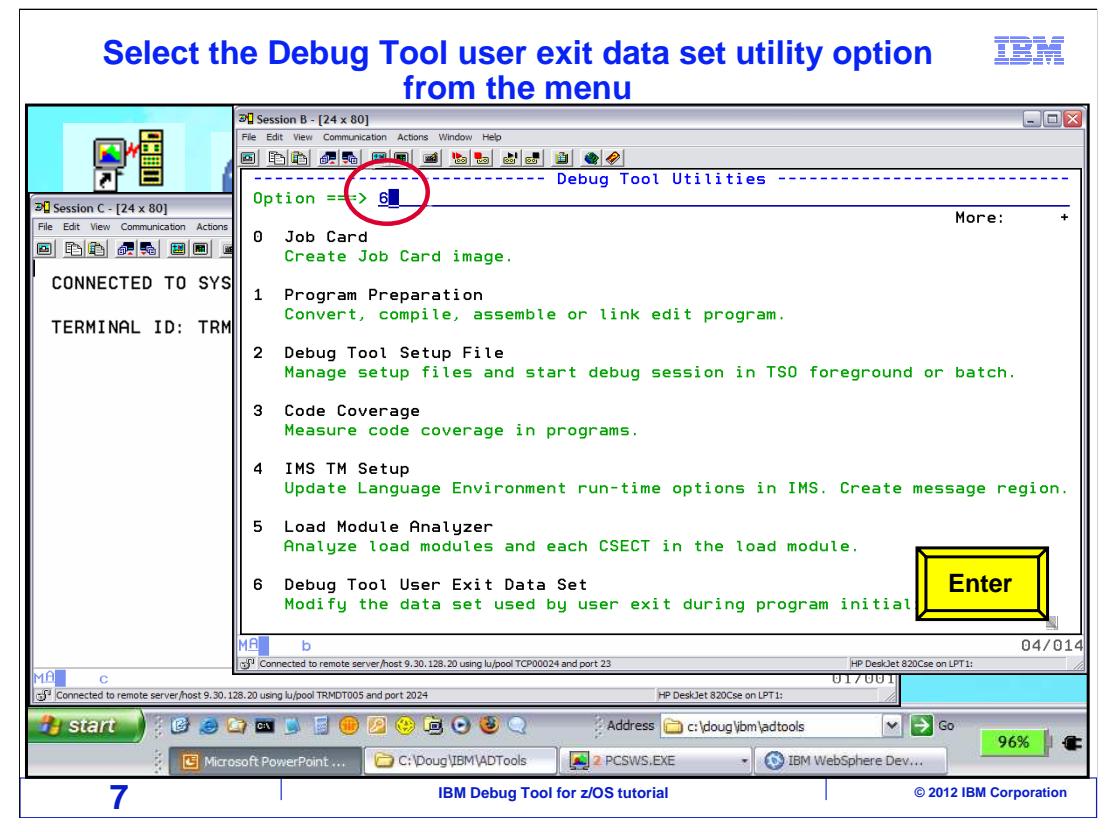

 The 'Debug Tool Utilities' menu is displayed. Select option 6 for the 'Debug Tool user exit data set' panels.

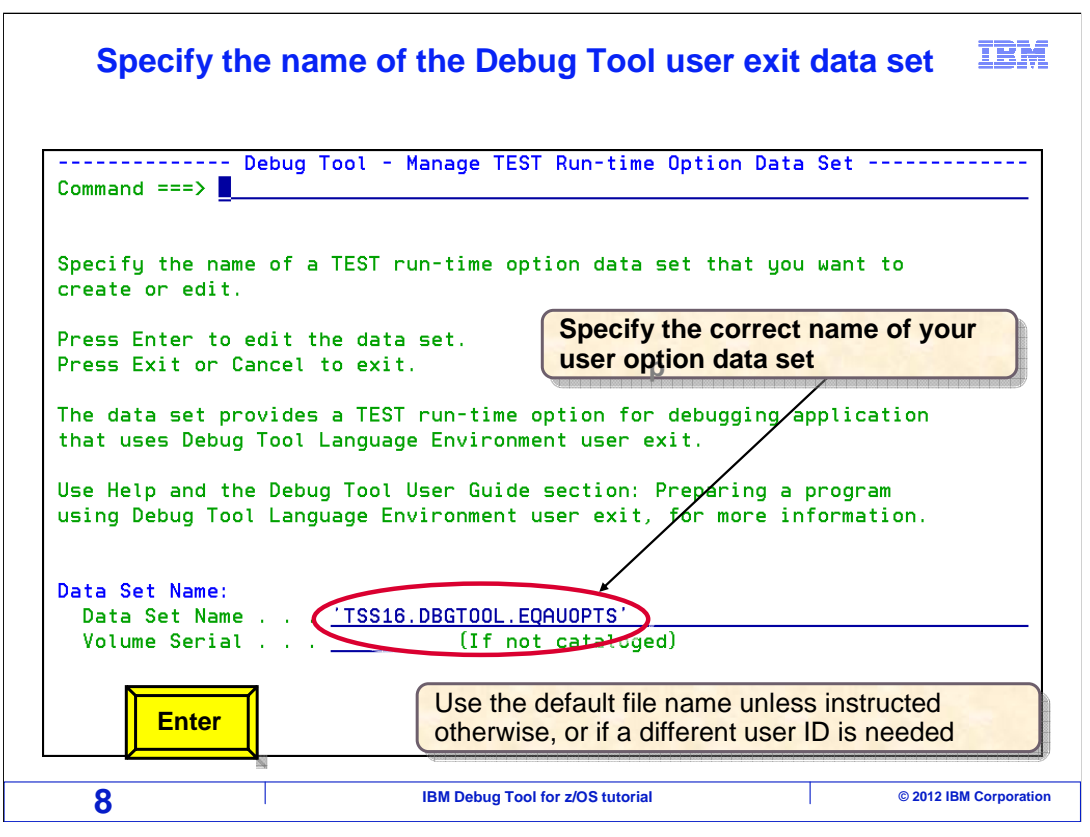

 In this utility, you store your debugging profile in a file. The file name must follow a specific convention. By default, it is yourID.DBGTOOL.EQAUOPTS.

 If you have not used this panel before, it will automatically fill in a file name in the 'data set name' field. Use the default name unless you have been instructed otherwise by your system programmer. The naming convention may have been customized for your system, and the convention must be followed for this feature to work. Later, when you run your batch job, a Debug Tool system exit will look for a file according to the convention.

Press Enter. If the file does not already exist, it will be created automatically.

## **If the Debug Tool user exit data set does not already exist, this allocation panel is displayed**

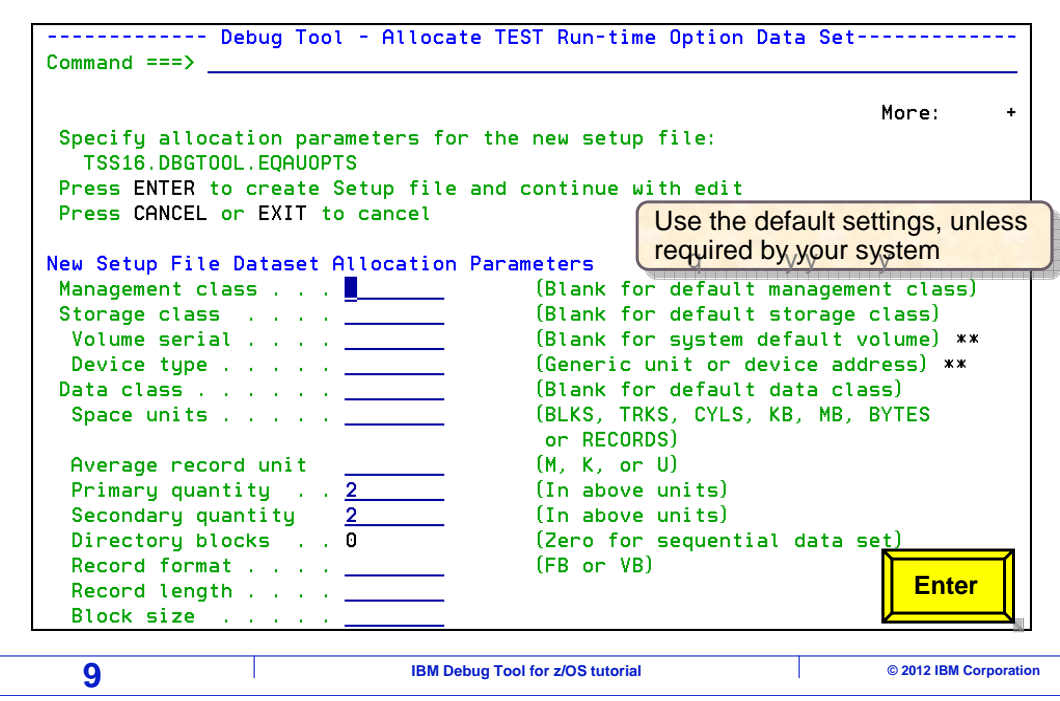

 In this example, the file did not exist, so the file allocation panel is displayed where you can specify attributes for the new file. On many systems, you do not need to change anything and you can take the defaults. Press Enter to continue.

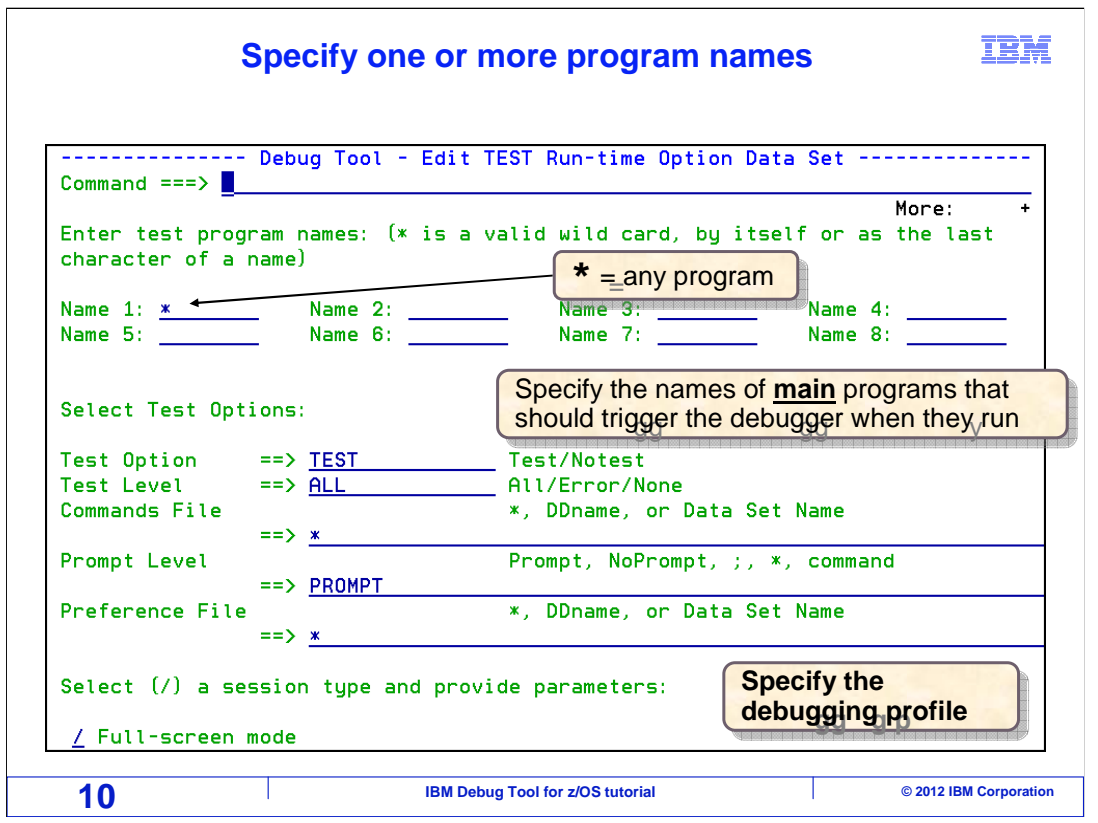

 Now the Debug Tool user option data set has been created, and the panel titled: 'Edit test run-time option data set' is displayed. Here you specify the name or names of the main programs that should trigger the debugger when they run.

 Only the highest level LE program, typically the main program, will trigger the debugger. There is no reason to specify the names of lower level programs or subprograms. You do not need to specify all the subprograms that you want to debug. In fact, entering subprogram names on this panel will have no effect at all. After the debugger has triggered, you will be able to use debugging commands to tell the debugger to stop at any subprogram you want to see.

 Notice that you can specify an asterisk in the program name, which specifies that the debugger will trigger for the first LE program that runs in the call chain, regardless of its name. This can be useful if you do not know the name of the highest level LE program, or if you want to use the same debugging profile with different programs.

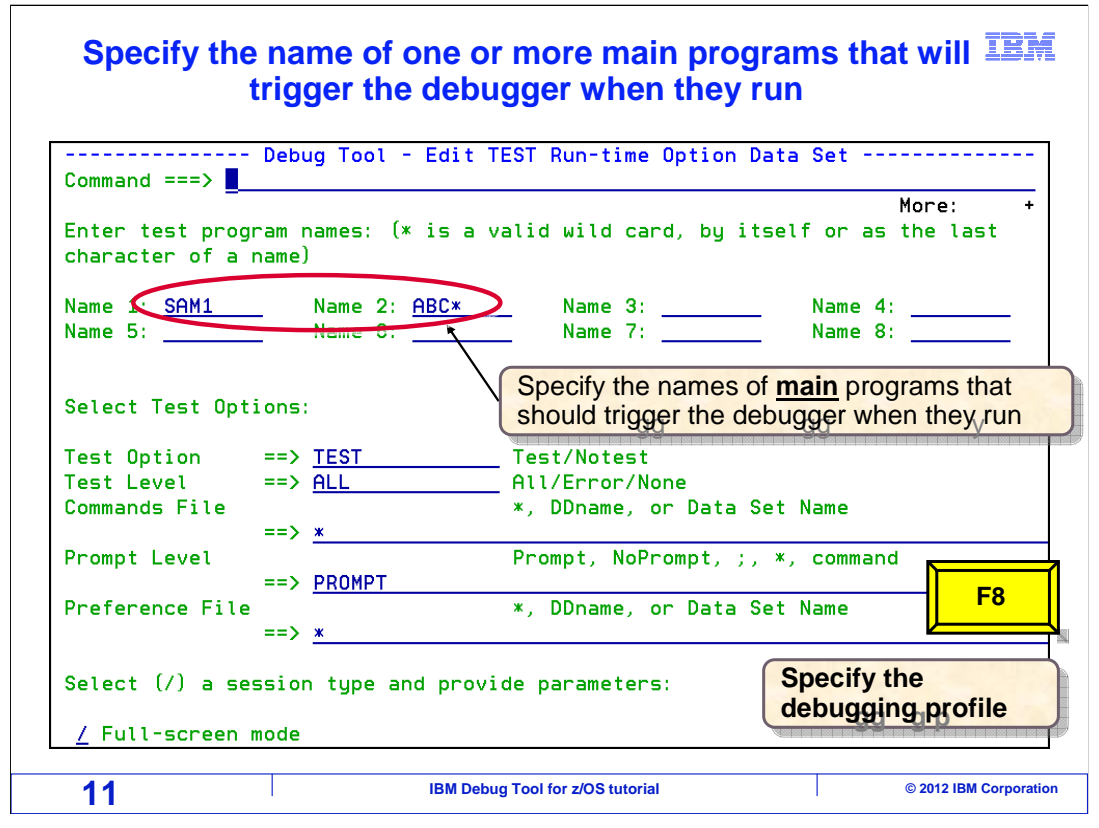

 In this example, SAM1 is specified as the name of the main program that will trigger the debugger when it runs. You can specify up to eight program names. Notice that you can enter a partial program name using an asterisk as a wildcard. Scroll down with F8.

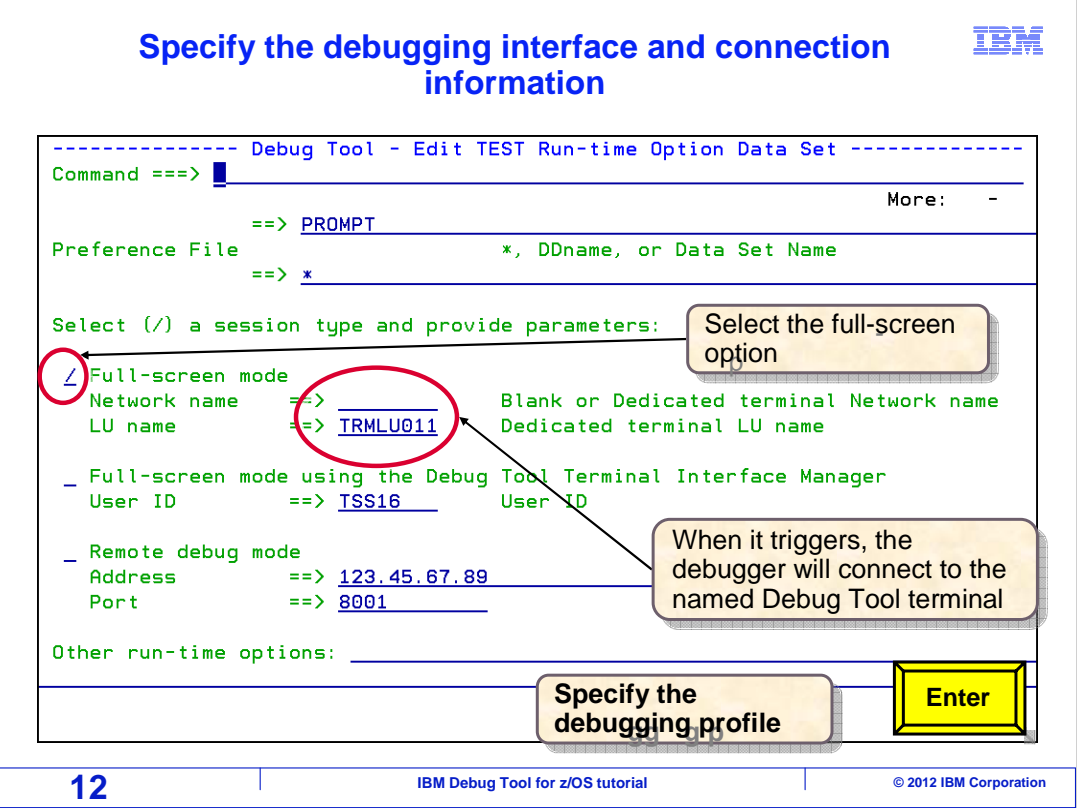

 Since a non-TIM terminal is being used, select the option named "Full-screen mode" with a slash. Also specify the name of the Debug Tool terminal in the "LU name" field. "LU" stands for "logical unit", and is the technical term for the terminal ID in networking terminology. That is all that is needed. Press Enter.

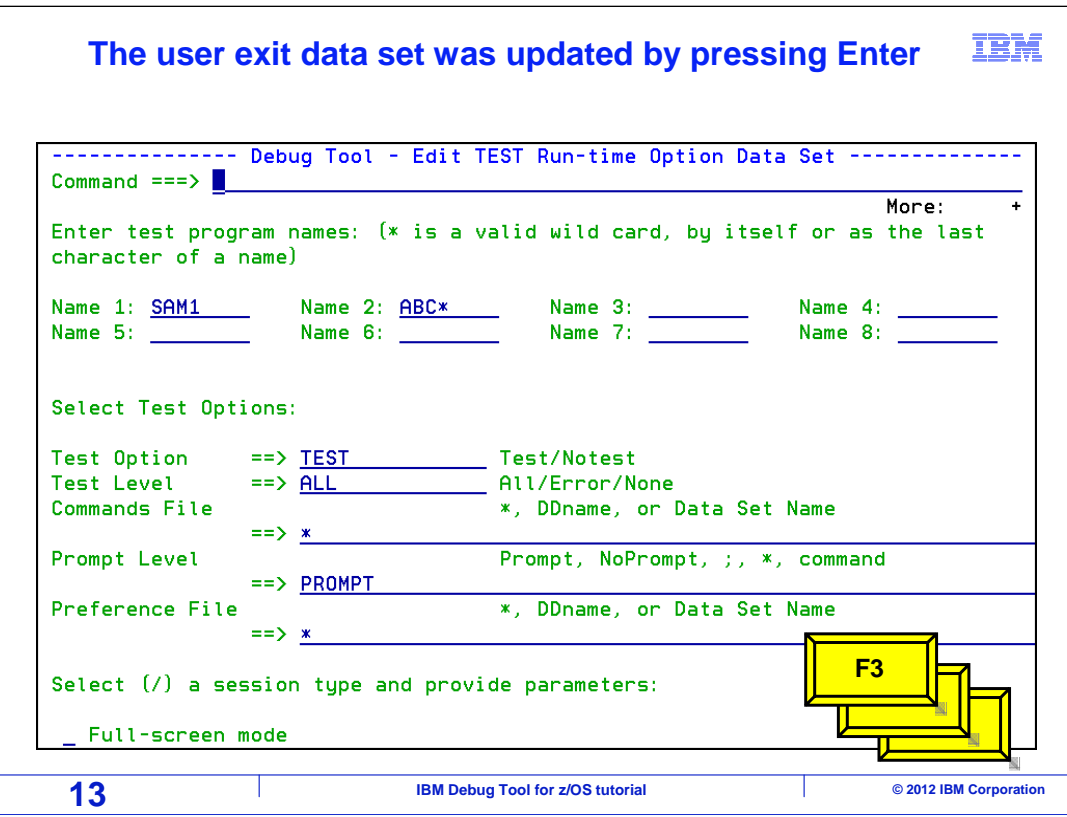

 At this point, the name of the program that will trigger Debug Tool, and the location of the debug terminal have been specified. Press F3 several times to save the options in the user exit data set and exit from the Debug Tool utilities.

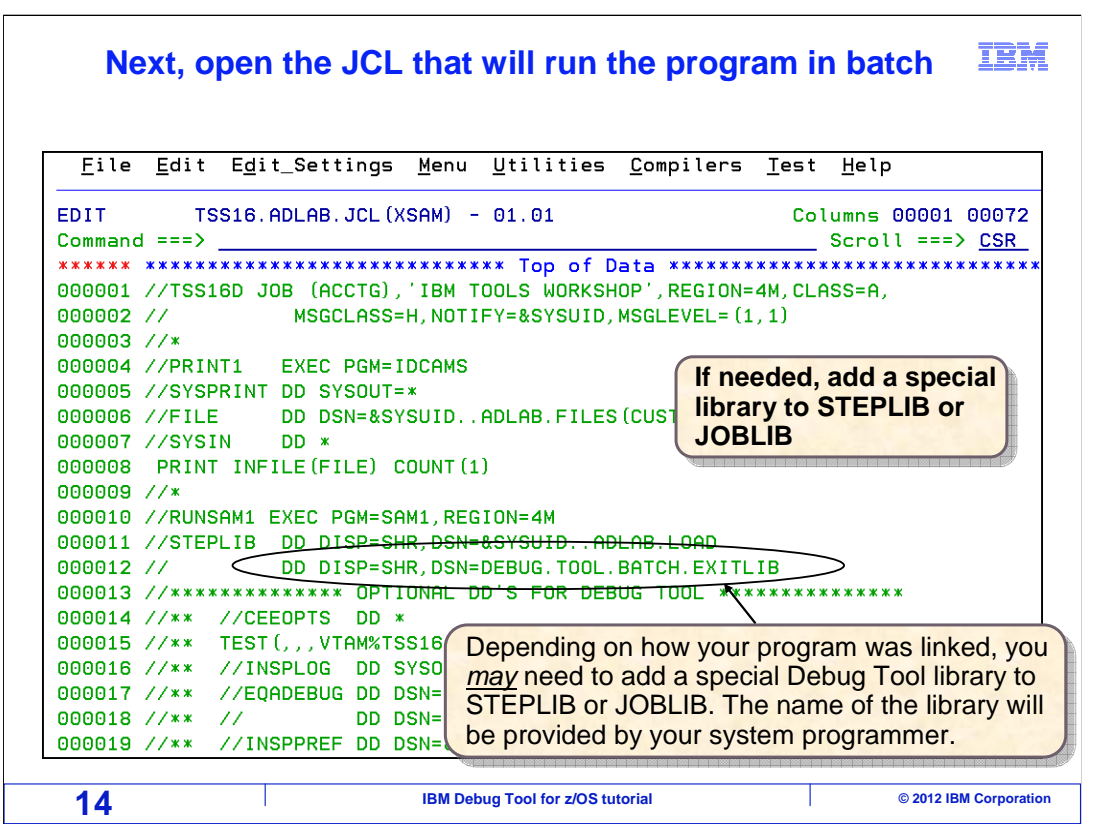

 Next, open the JCL that you will use to run your batch application in the editor. On some systems, you may need to add a special Debug Tool library to the STEPLIB or JOBLIB DD. This library enables the system exit that reads the 'User exit data set' to determine whether to start the debugger. If this library is needed, get its name from your system programmer or help desk.

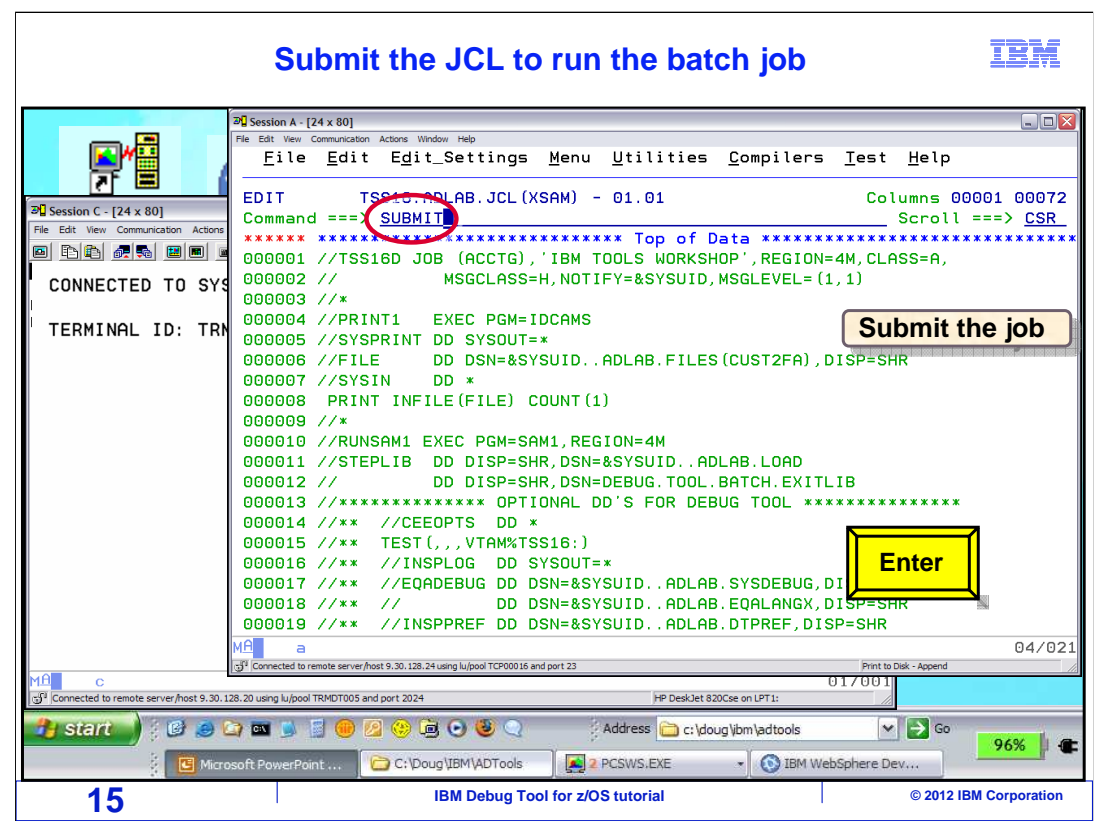

Submit the JCL to run the batch job.

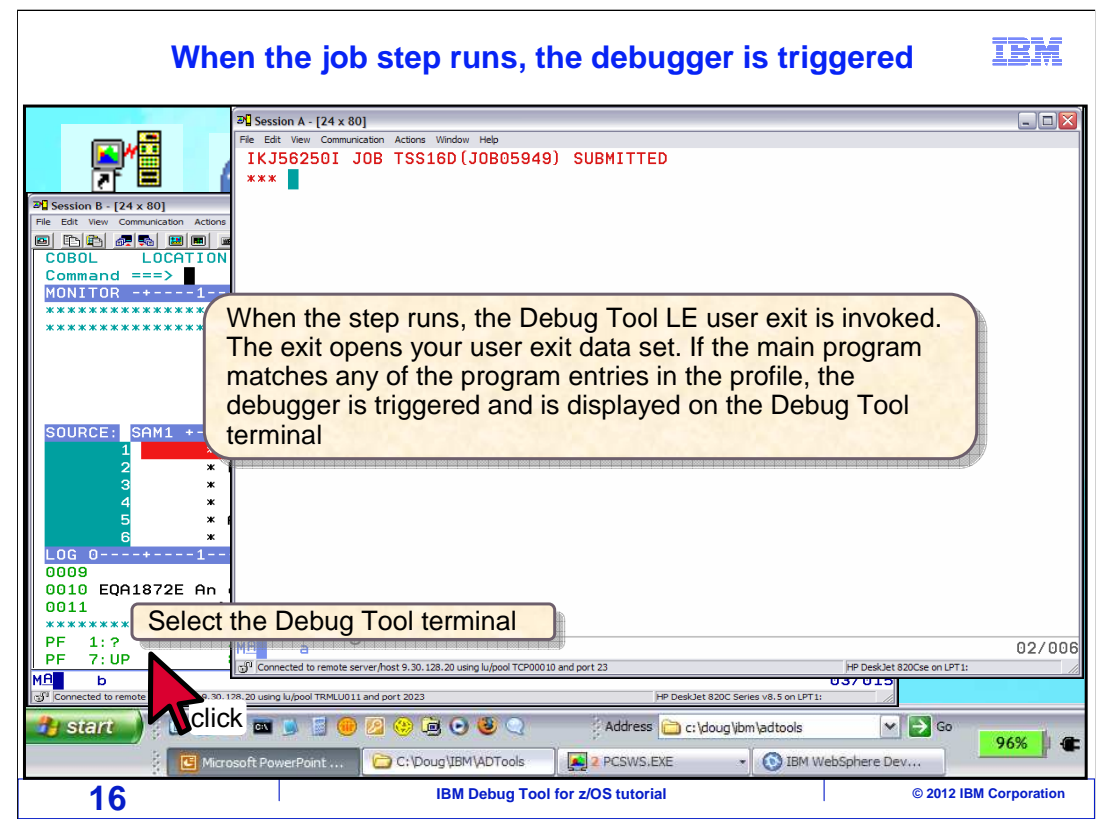

 When the step that was modified in the batch job runs, the Debug Tool LE user exit runs automatically. The exit looks for your Debug Tool user exit data set. If the data set does not exist, no action is taken and the step runs normally. If the data set is found, it is read. If the highest level LE program does not match any of the program names in the profile, the step runs normally. But if there is a match on the program name, the exit automatically formats and passes a TEST option to Language Environment to trigger the debugger. The debugger is displayed on the Debug Tool terminal.

The Debug Tool terminal window is selected by clicking it.

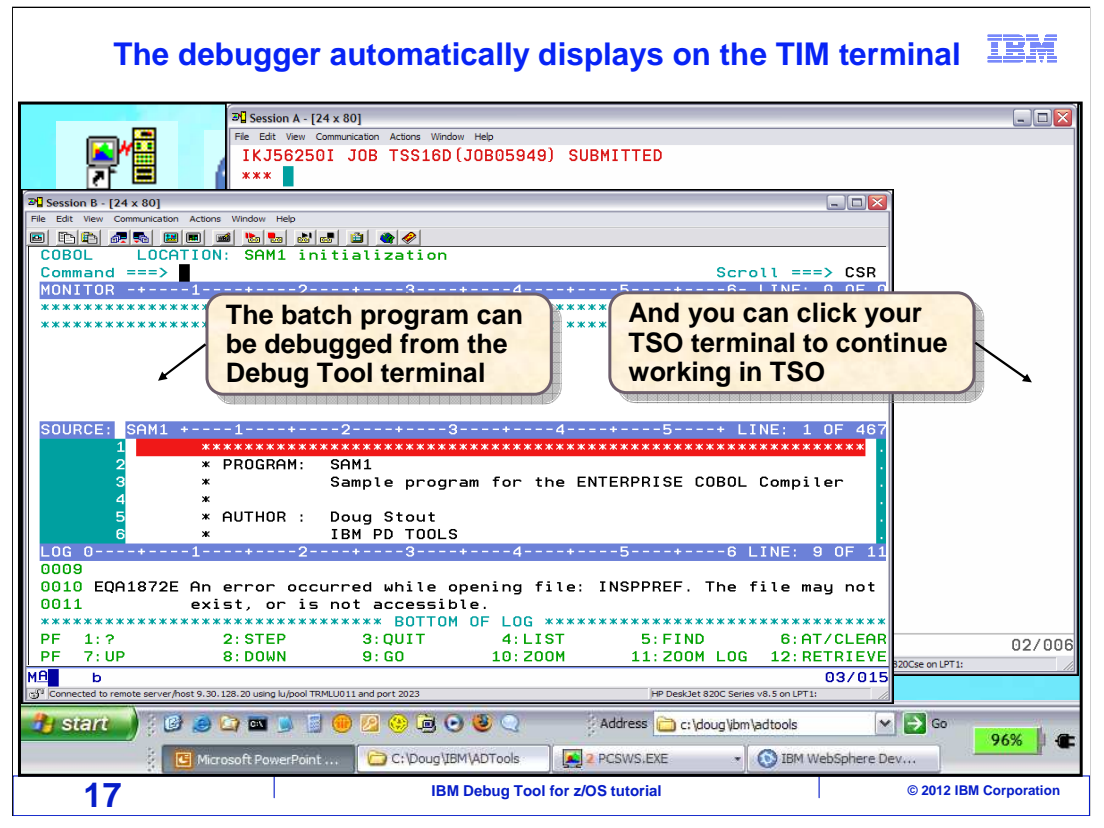

 The batch job is running on the host z/OS system, and Debug Tool is communicating with the Debug Tool terminal. Notice that you can control the program from the Debug Tool terminal, and you can also click your TSO terminal window to continue working in TSO at the same time. Be aware that the TSO session is no longer needed. You could log off from TSO and continue to debug, because Debug Tool is controlling the application that is running in its own batch address space.

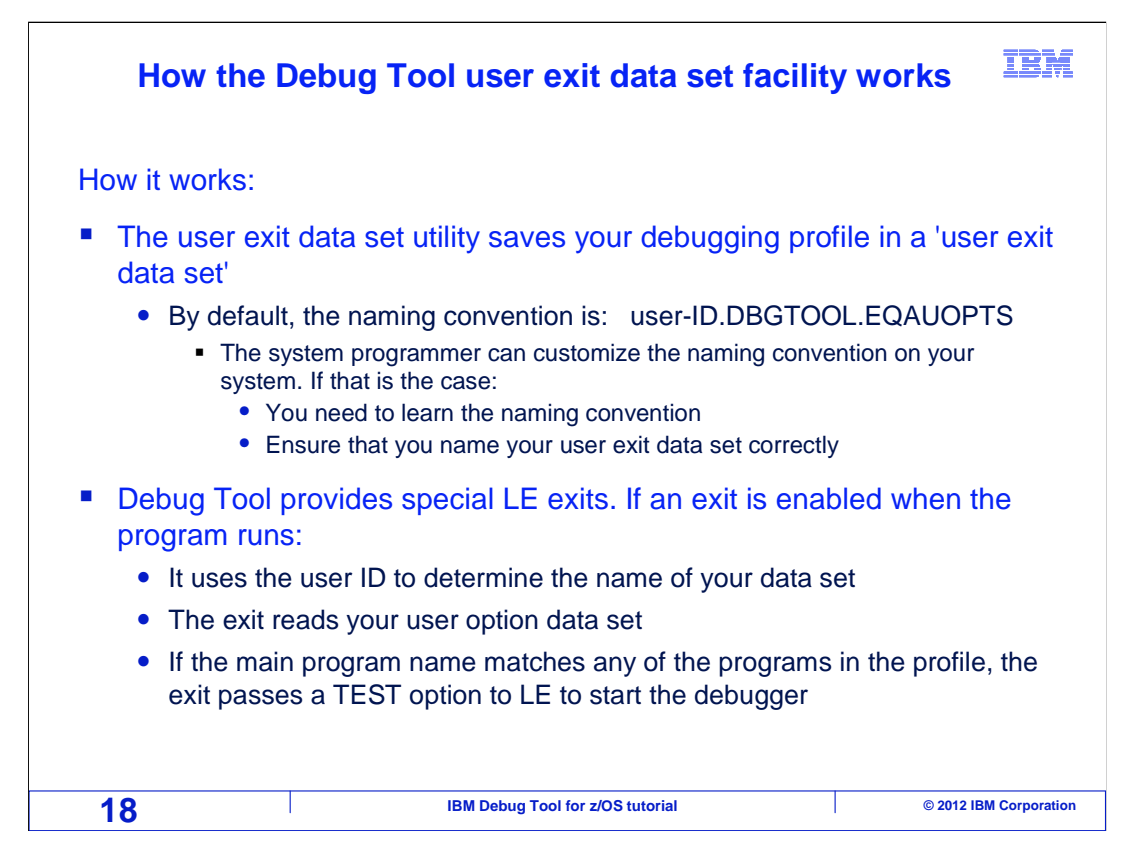

 That was an example of how to start Debug Tool for a batch application using the Debug Tool 'User Exit data set' utility and a non-TIM terminal. At this point, you may be comfortable with the process, and have all of the information you need to start the debugger. The rest of this section goes into technical details about how it works. You can opt to skip the rest of this section, if you are not interested in the details.

 Here is how it works. The 'User exit data set' utility saves your Debug Tool profile in a file. The test option file has to be named using a specific naming convention. By default, user ID.DBGTOOL.EQAUOPTS. However, your systems programmer can customize the naming convention. Use the default naming convention unless you have been instructed otherwise by your system programmer.

 Debug tool provides special exits for Language Environment. If one of these exits is enabled when your program runs, it uses the user ID of the job to determine the user ID portion of the file name. The exit program then reads your test option data set. If it finds a match on the program name in your profile, the exit passes a TEST option to Language Environment, which causes the debugger to start.

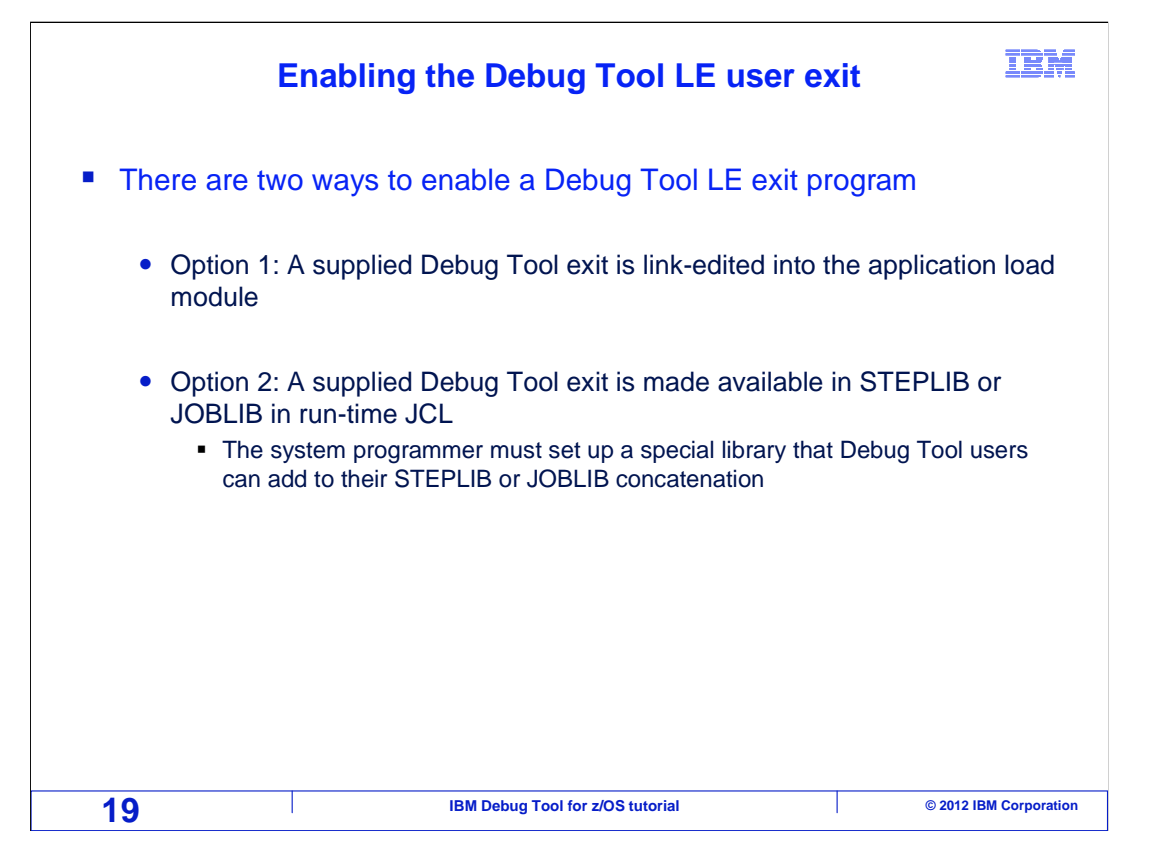

 There are two ways to enable a Debug Tool LE exit program. The first way is to link-edit one of the supplied Debug Tool exits into an application load module. Then it will be enabled automatically whenever the program runs. The second way is to make the exit available by adding a special library to STEPLIB or JOBLIB of the run-time JCL. The system programmer must set up this special library so that Debug Tool users can use it.

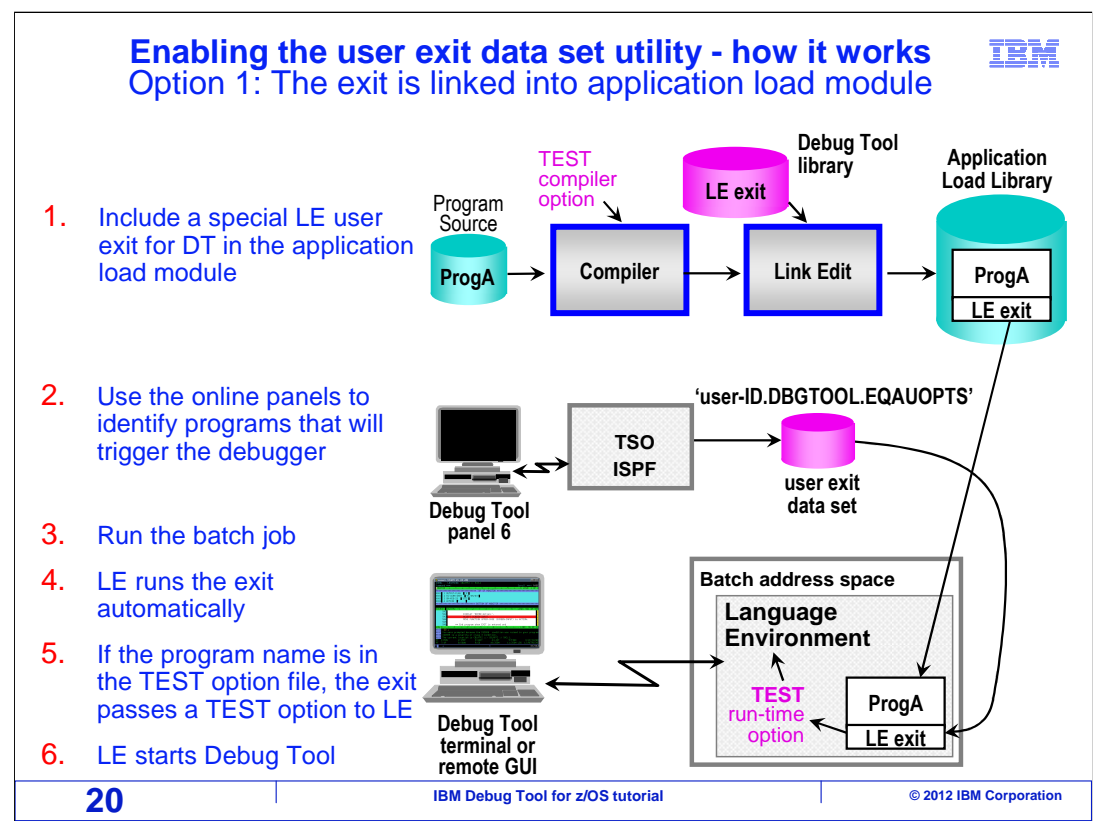

 This chart shows how the supplied LE exit works if your organization has chosen to link edit the exit into your application load modules. In the first step, the LE exit is included into your application load module when the program is compiled and linked. This could be made part of the standard compile process for all of your batch programs.

 In the second step, the Debug Tool 'User exit data set' panels are used to identify the name of the programs that will trigger the debugger, and the terminal or workstation where the debugger will be displayed. These settings are stored in the file. In the third step, the job is submitted.

 When the program runs, Language Environment automatically runs the exit program because it was included in the load module. This capability is a normal part of Language Environment initialization. The exit uses the user ID of the job to determine the name of the user exit data set. The exit opens the file and reads the options stored there. If there is match on the program name, then the exit passes a TEST option to Language Environment, and Language Environment starts Debug Tool.

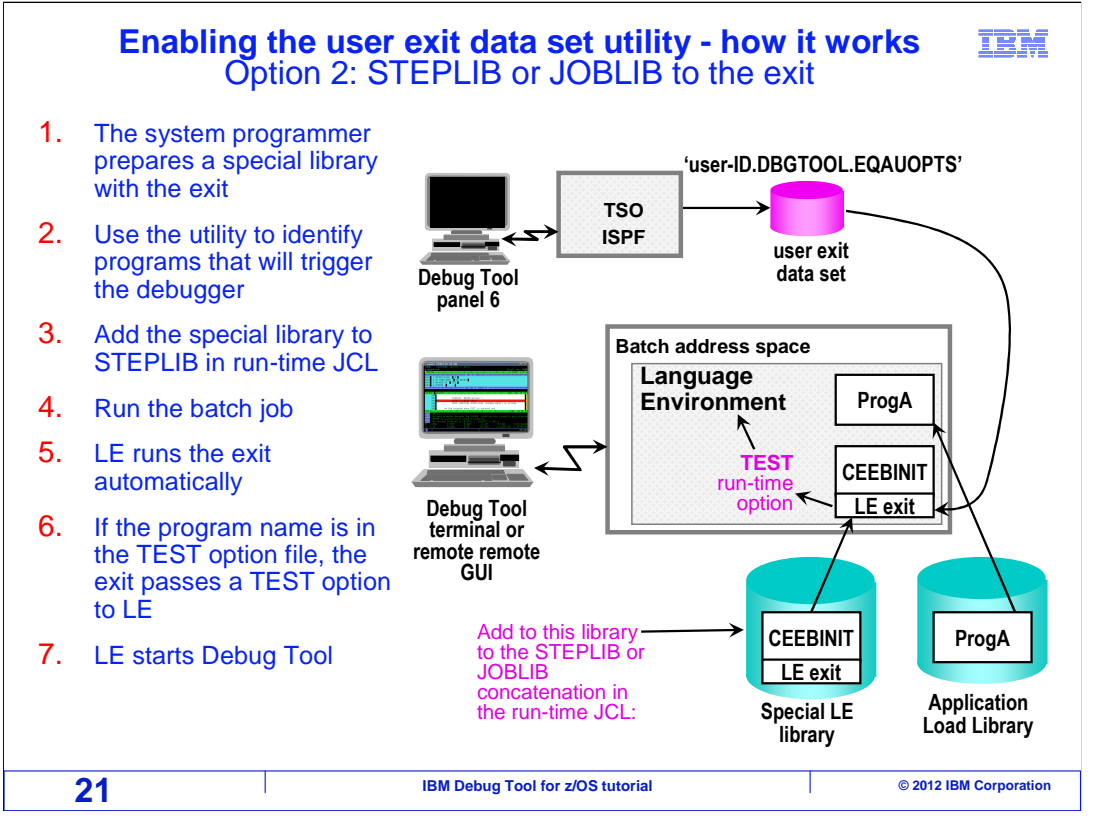

 This chart shows how the supplied LE exit works if your organization has chosen NOT to link edit the exit directly into your application load modules, but instead has chosen to make the exit available by adding it to your STEPLIB concatenation. In the first step, the system programmer prepares a special library that contains the exit module.

 In the second step, the Debug Tool 'User exit data set' panels are used to identify the name of the programs that will trigger the debugger, and the terminal or workstation where the debugger will be displayed. These settings are stored in the file.

 In the third step, the JCL to run the job is edited. The special load library is added to the STEPLIB or JOBLIB concatenation. In the fourth step, the modified JCL is submitted. When the program runs, Language Environment automatically runs the exit program that was made available in STEPLIB or JOBLIB. The exit uses the user ID of the job to determine the name of the user exit data set. The exit opens the file and reads the options stored there. If there is match on the program name, then the exit passes a TEST option to Language Environment, and Language Environment starts Debug Tool.

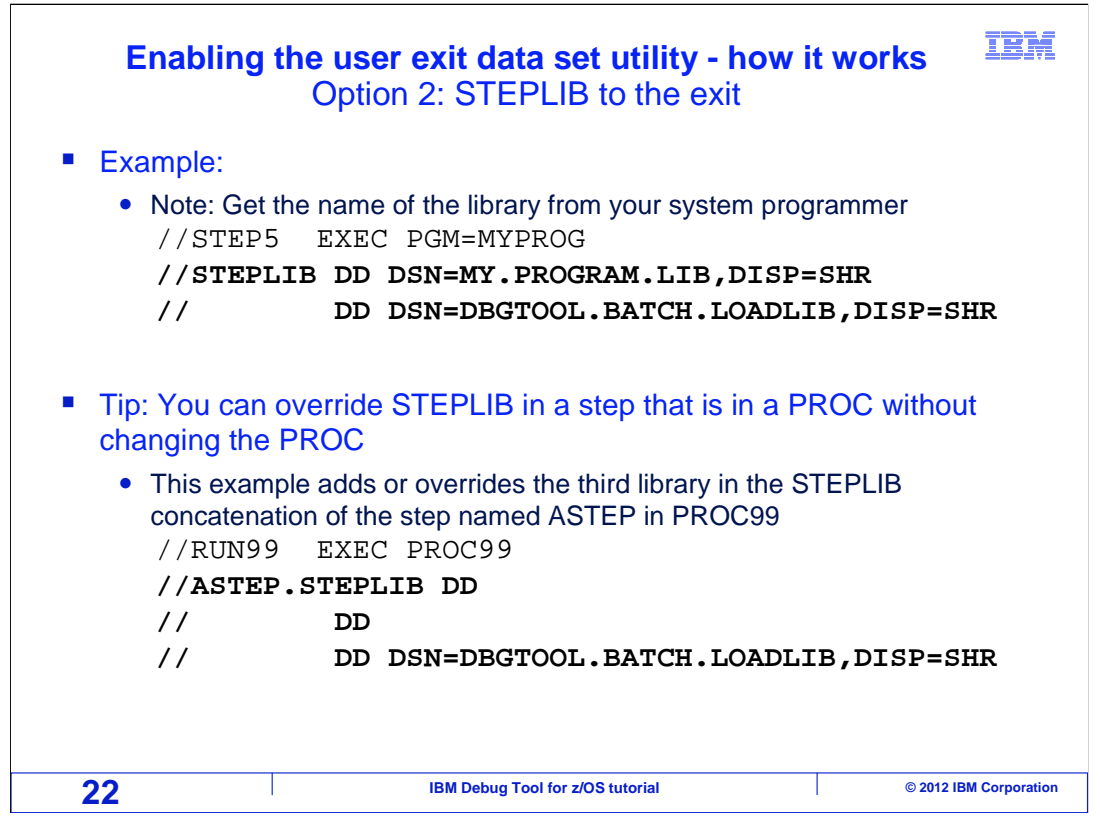

 Here are examples of coding your JCL if you are using the method where you add a special library to STEPLIB or JOBLIB. In the first example, the library is added to the existing STEPLIB concatenation.

 That is fine, if you're JCL is self-contained. However, your JCL may run a JCL PROC, and the STEPLIB that you need to modify may be hard coded in the PROC. If that is the case, you can code JCL as shown in the second example. That example assumes that STEPLIB is already coded in a step named ASTEP in a proc named PROC99. In this example the first two DD statements in the overridden STEPLIB concatenation remain unchanged, and a third library is either added or overridden.

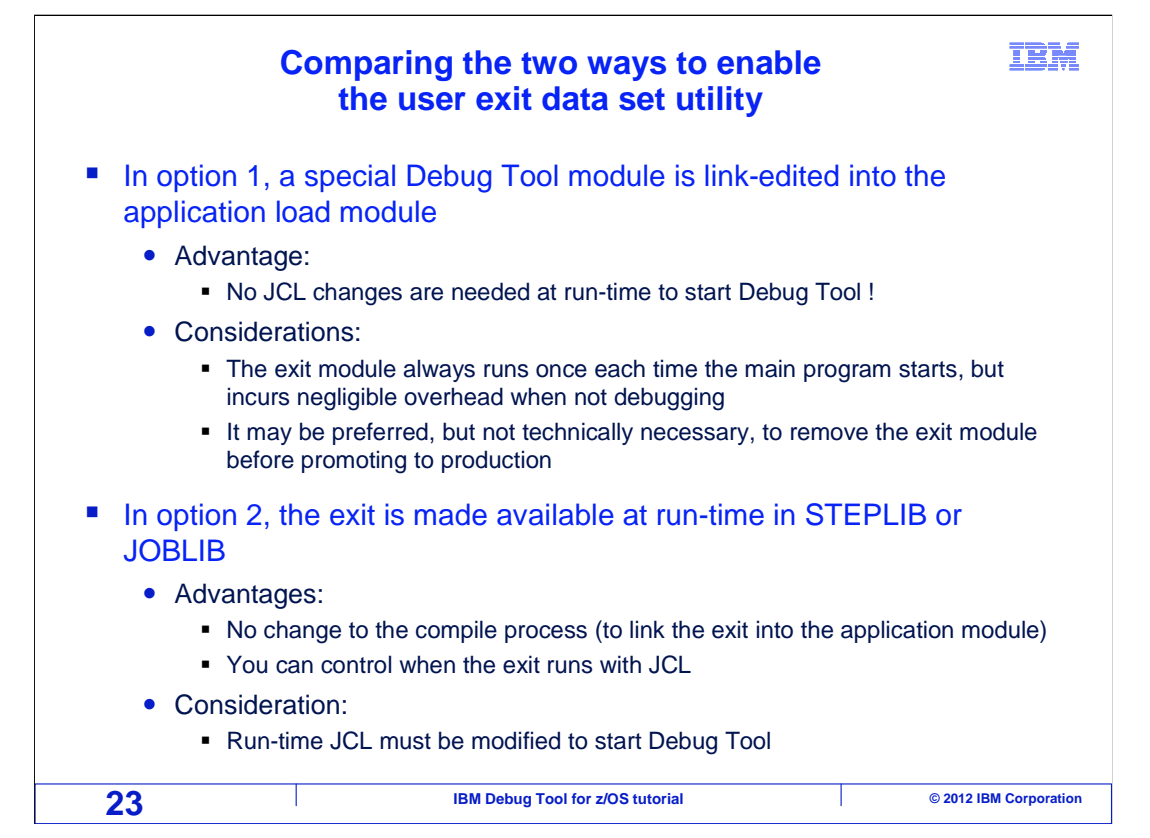

 Two options have been described for enabling the Language Environment exit that Debug Tool supplies. If it is up to you to choose which option to use, here is a comparison.

 In option one, the supplied Language Environment exit is link edited directly into the application load module. The advantage to this method is that no JCL changes are needed at runtime to start the debugger. You just submit your JCL without any modifications whatsoever. You control whether to start the debugger strictly by specifying program names in the 'user exit data set' panel. A consideration for this method is that the exit will always run once each time a main program is executed, although this incurs negligible overhead. Even so, it may be preferred to remove the exit module before promoting the application module to production, to eliminate any possible risk of inadvertently triggering the debugger during a production run.

 In option 2, the exit is made available at run time by adding a special library to STEPLIB or JOBLIB in your JCL. The advantages of this option are that no changes are needed to your compilation processes, and you can control when the exit runs with changes to your JCL. The consideration is that your JCL requires this simple modification before you can trigger the debugger.

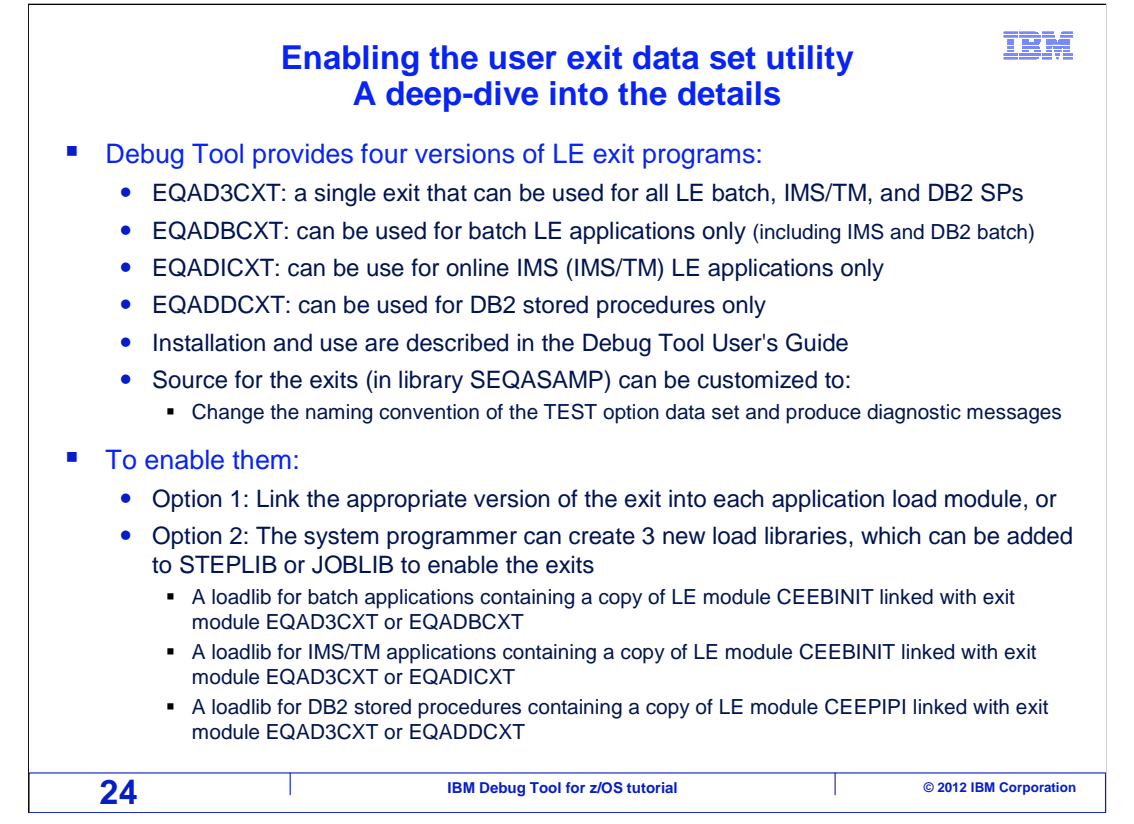

 If you are curious about exactly how to implement the supplied Language Environment exits, here is a deep-dive into the details. Debug Tool provides three exit programs that work with the 'user exit data set' utility. A module named EQADBCXT is used to start Debug Tool for **batch** Language Environment applications. A module named EQADICXT can be used to start Debug Tool for **online IMS/TM applications**, and a module named EQADDCXT is used to start Debug Tool for **DB2 stored procedures**. These modules are shipped in Debug Tool library SEQAMOD. Source code for the exits is also shipped with Debug Tool in the SEQASAMP sample library. The source code can be modified and assembled to change the naming convention for user exit data sets, and to request that the exit produce messages as an aid to the installer.

 To enable the exits, one option is to link edit the appropriate version of the exit into each application load module. The exit is enabled because it is present in the module. The second option to enable the exits is to create new load libraries, which the Debug Tool user can add to their STEPLIB or JOBLIB. First, create a load library for batch applications. It will contain module CEEBINIT, from the Language Environment SCEERUN library, with the supplied exit module EQADBCXT link-edited into it. Also, create a load library for IMS/TM applications. It will contain module CEEBINIT, from the Language Environment SCEERUN library, with the supplied exit module EQADICXT link- edited into it. Finally, create a load library for DB2 stored procedure programs. It will contain module CEEPIPI, from the Language Environment SCEERUN library, with the supplied exit module EQADDCXT link-edited into it.

 That is the end of this section, which described starting the debugger for a program running in batch, triggering the debugger using the Debug Tool 'user exit data set' utility, and displaying the debugger on a dedicated Debug Tool non-TIM terminal.

DTv12s09DebuggingBatchNonTimExit.ppt

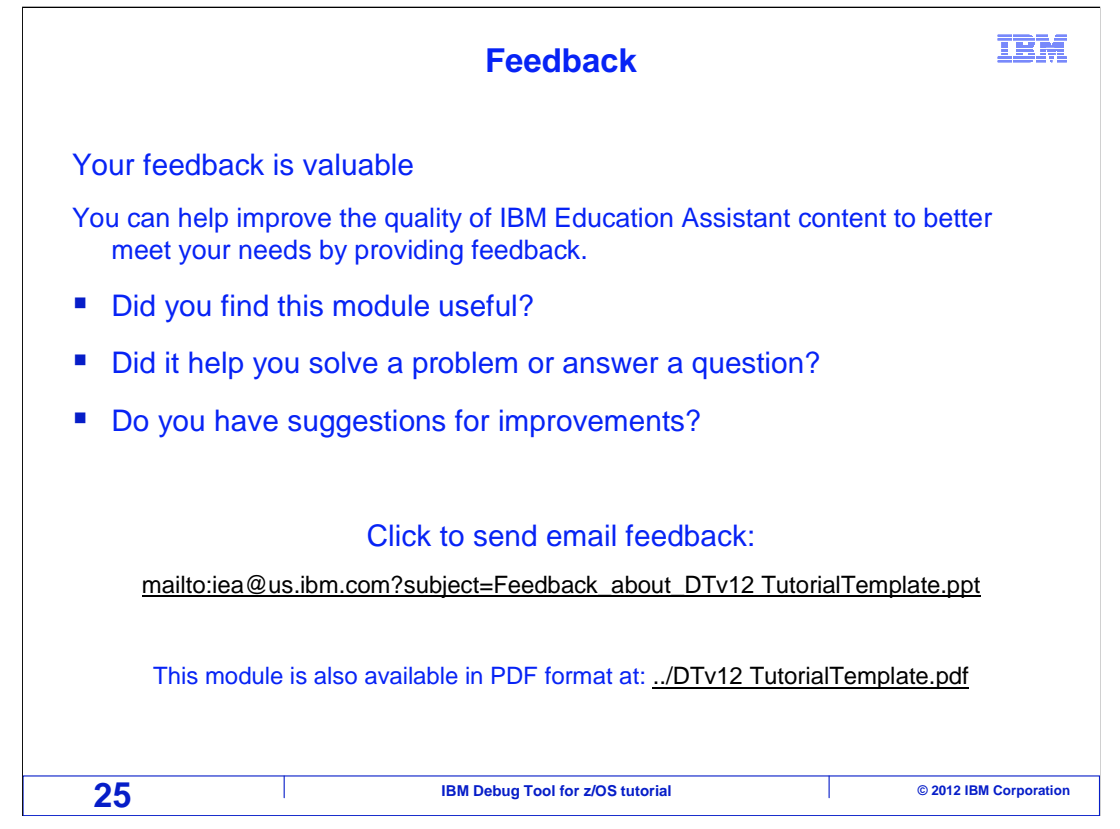

 You can help improve the quality of IBM Education Assistant content by providing feedback.

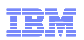

## **Trademarks, copyrights, and disclaimers**

IBM, the IBM logo, ibm.com, DB2, IMS, z/OS, and zSeries are trademarks or registered trademarks of International Business Machines Corp.,<br>registered in many jurisdictions worldwide. Other product and service names might b IBM trademarks is available on the web at "Copyright and trademark information" at http://www.ibm.com/legal/copytrade.shtml

Other company, product, or service names may be trademarks or service marks of others.

THE INFORMATION CONTAINED IN THIS PRESENTATION IS PROVIDED FOR INFORMATIONAL PURPOSES ONLY. WHILE EFFORTS WERE MADE TO VERIFY THE COMPLETENESS AND ACCURACY OF THE INFORMATION CONTAINED IN THIS PRESENTATION, IT IS PROVIDED<br>"AS IS" WITHOUT WARRANTY OF ANY KIND, EXPRESS OR IMPLIED. IN ADDITION, THIS INFORMATION IS BASED ON IBM'S CURRE PRODUCT PLANS AND STRATEGY, WHICH ARE SUBJECT TO CHANGE BY IBM WITHOUT NOTICE. IBM SHALL NOT BE RESPONSIBLE FOR<br>ANY DAMAGES ARISING OUT OF THE USE OF, OR OTHERWISE RELATED TO, THIS PRESENTATION OR ANY OTHER DOCUMENTATION.<br> OR LICENSE GOVERNING THE USE OF IBM PRODUCTS OR SOFTWARE.

© Copyright International Business Machines Corporation 2012. All rights reserved.

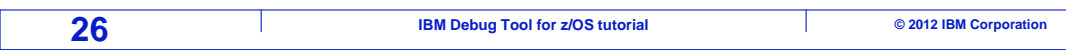